# RESERVATION EN LIGNE ET ANNULATION

4.Si vous avez plusieurs enfants, sélectionnez l'enfant concerné.

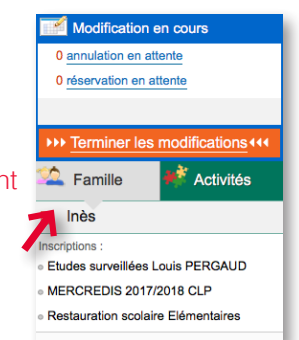

#### 5.Cliquez sur «Modifier» pour pouvoir cocher ou décocher.

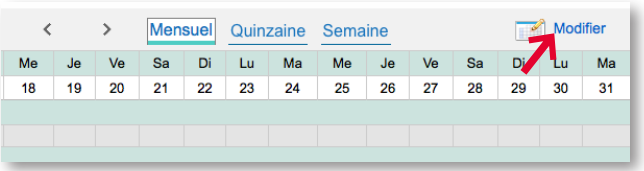

6.Cliquez dans les cases des journées à réserver ou décocher les jours que vous souhaitez annuler puis «Valider».

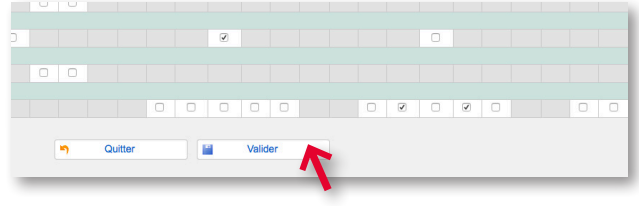

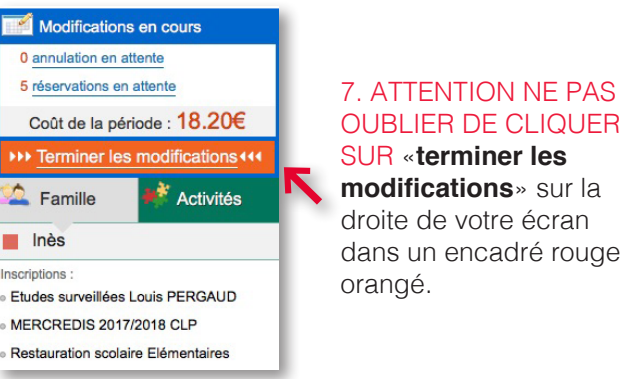

#### Un récapitulatif de vos modifications doit apparaitre.

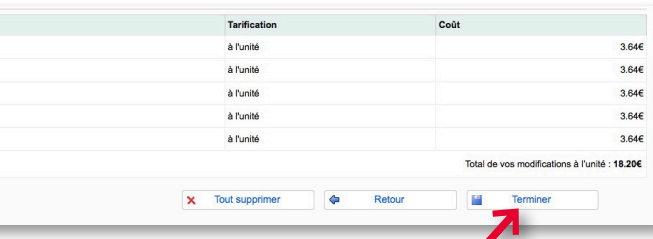

8. Puis cliquez sur«terminer». Sans ces étapes, vos modifications ne seront pas prises en compte.

Un mail récapitulatif est automatiquement généré par le logiciel et vous est adressé ainsi qu'au servcie Enfance Scolaire, permettant de vérifier que la demande a été prise en compte. La facturation tiendra compte de ces modifications.

Pour toute question, vous pouvez contacter le service Enfance Scolaire : 1 avenue de la Division Leclerc 78410 Aubergenville au 01 30 90 45 70 ou par mail à l'adresse : enfance.scolaire@aubergenville.fr

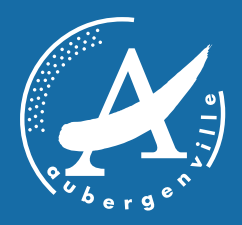

# **PORTAIL FAMILLE**

# Mes démarches sur aubergenville.fr

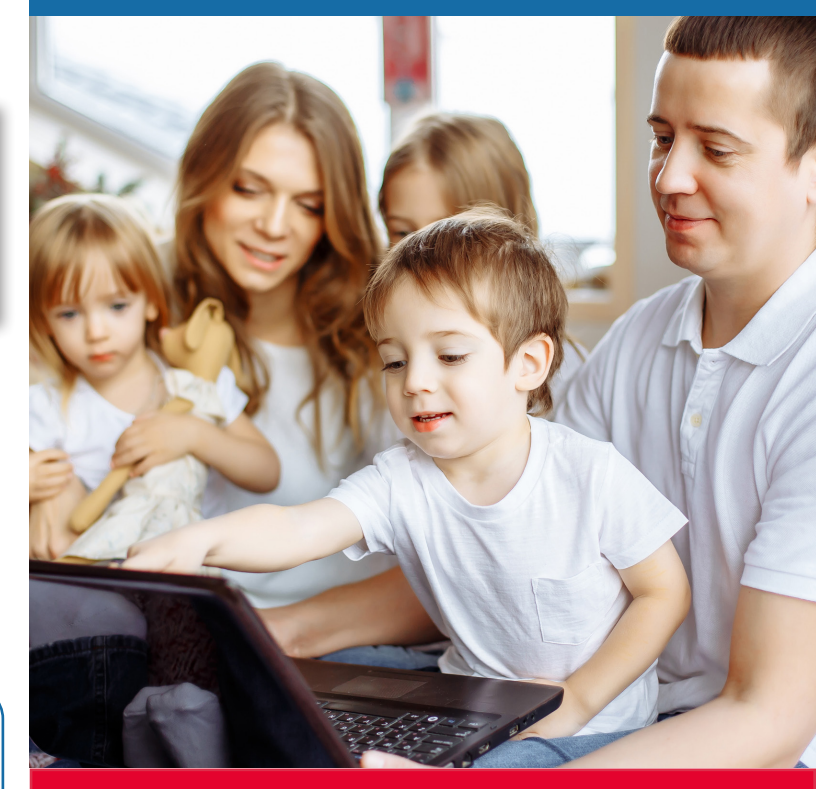

# INSCRIPTION ET RÉSERVATION EN LIGNE

# CRÉATION COMPTE

# PORTAIL FAMILLE RÉSERVATION EN LIGNE

Comment accéder au portail famille ? **Rendez-vous sur le site internet d'Aubergenville** Rubrique portail famille

> portailfamille.aubergenville.fr Ċ

## Comment s'inscrire ?

**Munissez-vous de votre facture : vous y trouverez les informations nécessaires à la création.**

Vous trouverez votre numéro de dossier et le nom de votre dossier sur votre facture\* : •le numéro de dossier correspond aux 1, 2, 3 ou 4 chiffres de la facture après les 4 premiers chiffres. •le nom de votre dossier est le nom de famille du débiteur. \*en l'absence de facture, veuillez prendre contact avec le service Enfance Scolaire qui vous communiuera ces éléments.

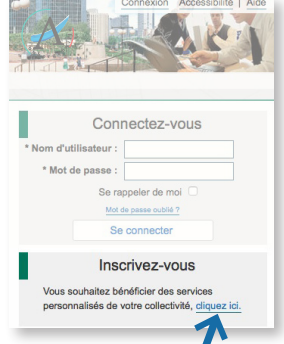

Cliquez sur «Inscrivez-vous» et suivez les étapes

#### **1. Vous aviez communiqué votre adresse mail**

Vous recevrez un message vous demandant d'activer votre demande sous 24 heures en cliquant sur un lien.

En cliquant sur ce lien, vous activerez et validerez votre compte. Vous recevrez un nouveau message vous indiquant que votre compte est valide et pourrez alors vous connecter directement sur le portail famille à partir du site internet d'Aubergenville : **portailfamille.aubergenville.fr**

#### **2. Vous n'aviez pas communiqué votre adresse mail**

Vous recevrez un message vous demandant d'activer votre demande sous 24 heures en cliquant sur un lien.

En cliquant sur ce lien, vous activerez votre demande de création de compte.

Votre compte devra ensuite être validé par le service Enfance Scolaire.

Le service validera votre compte dans les plus brefs délais et vous pourrez alors y accéder à partir du site.

## Comment accéder au portail une fois le compte créé et validé ?

**Rendez-vous sur le site internet d'Aubergenville** Rubrique portail famille

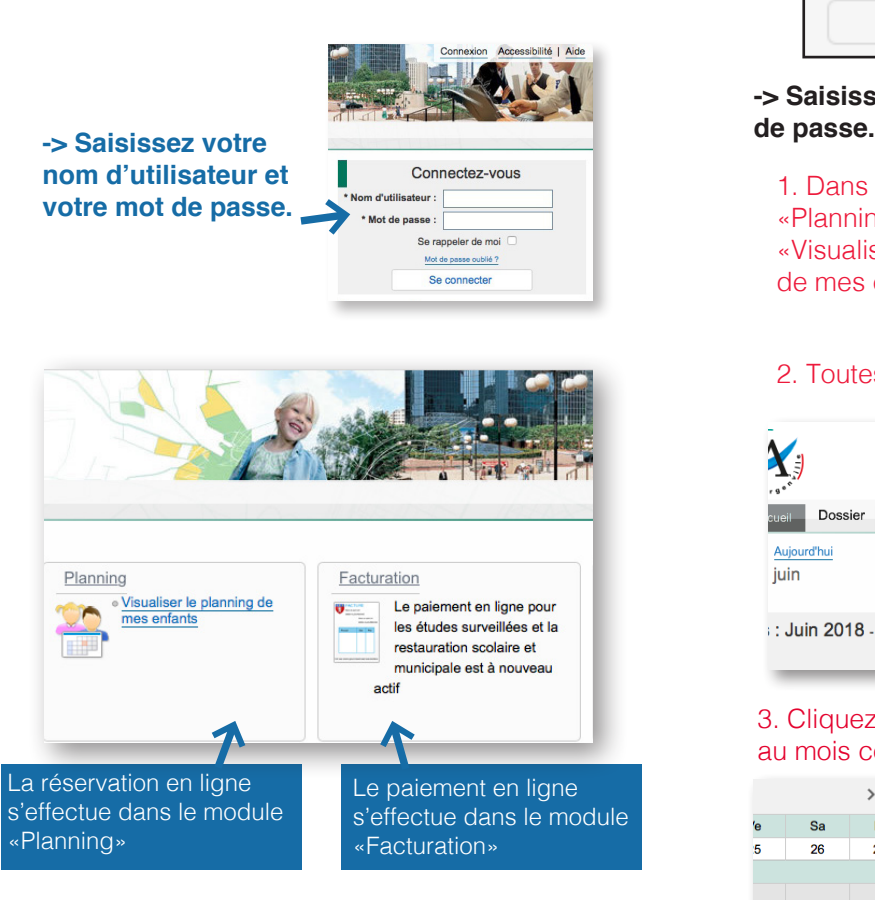

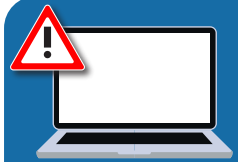

La connection par le biais de tablette et smartphone ne vous permet pas de vous connecter de manière efficace,

PRIVILÉGIER DONC LES CONNECTIONS DEPUIS UN ORDINATEUR.

### Comment accéder au portail famille ? **Rendez-vous sur le site internet d'Aubergenville**

Rubrique portail famille

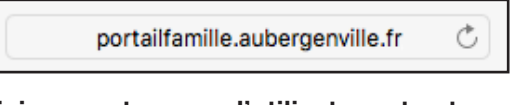

# **-> Saisissez votre nom d'utilisateur et votre mot**

1. Dans le module «Planning» cliquez sur «Visualiser le planning de mes enfants».

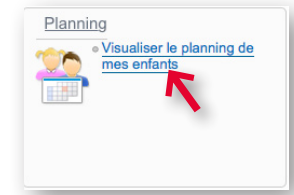

#### 2. Toutes les activités apparaissent.

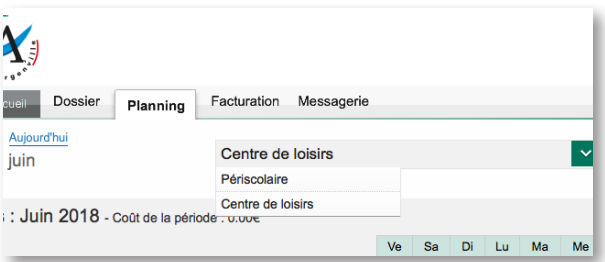

#### 3. Cliquez sur la flèche du «Mois» pour accéder au mois concerné.

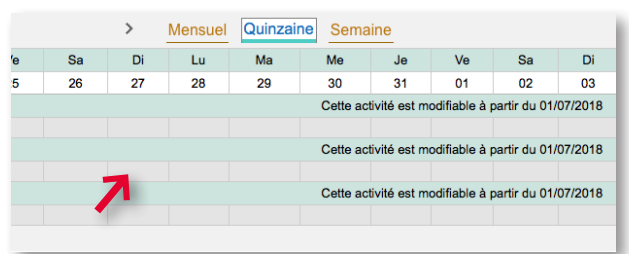